# QUICK-START GUIDE PIONEER DDJ-SZ

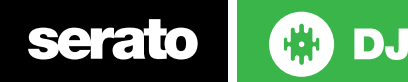

## Installation and Setup

The Pioneer DDJ-SZ is a class compliant USB plug and play device for Mac, however requires drivers for Windows. You will find these on the installation CD provided with your Pioneer DDJ-SZ.

NOTE: Please ensure you have the latest available drivers AND firmware updates, which may be required in order to be compatible with Serato DJ. Please go to <http://serato.com/dj/support>

- 1. Download and install the latest version of Serato DJ from [http://serato.com/](http://serato.com/dj/downloads) [dj/downloads](http://serato.com/dj/downloads)
- 2. Connect your Pioneer DDJ-SZ to an available USB Port.
- 3. Open Serato DJ.

**NOTE:** The Pioneer DDJ-SZ does not require a Serato DJ license purchase. When you first download Serato DJ you will see an Online panel appear on the right hand side for you to manage your Serato DJ licenses and Expansion Packs.

Simply tick the box  $\sqrt{2}$  bo not show AGAIN in the bottom right hand corner, then click on **Conline** which will hide this panel. Serato DJ will remember these settings for when you next open the software.

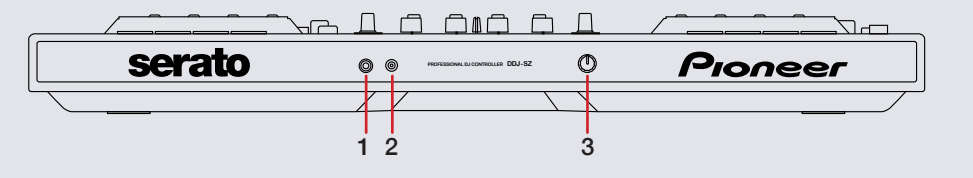

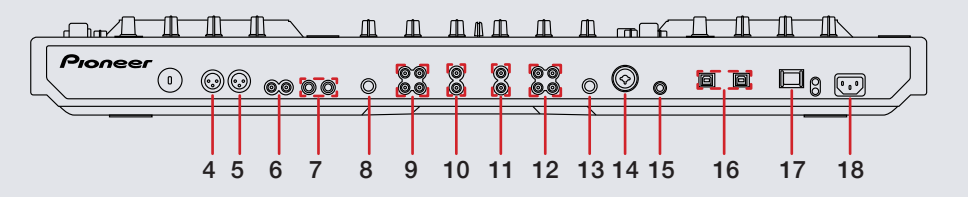

**# Pioneer DDJ-SZ Control**

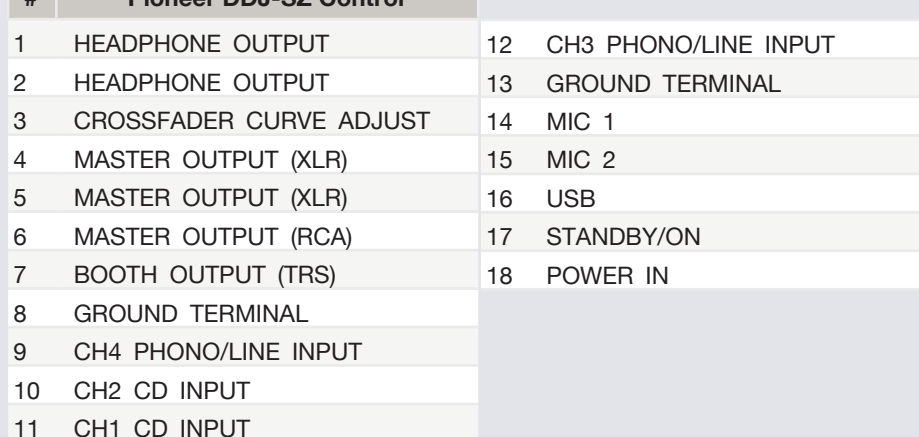

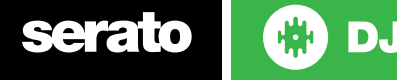

## Controller

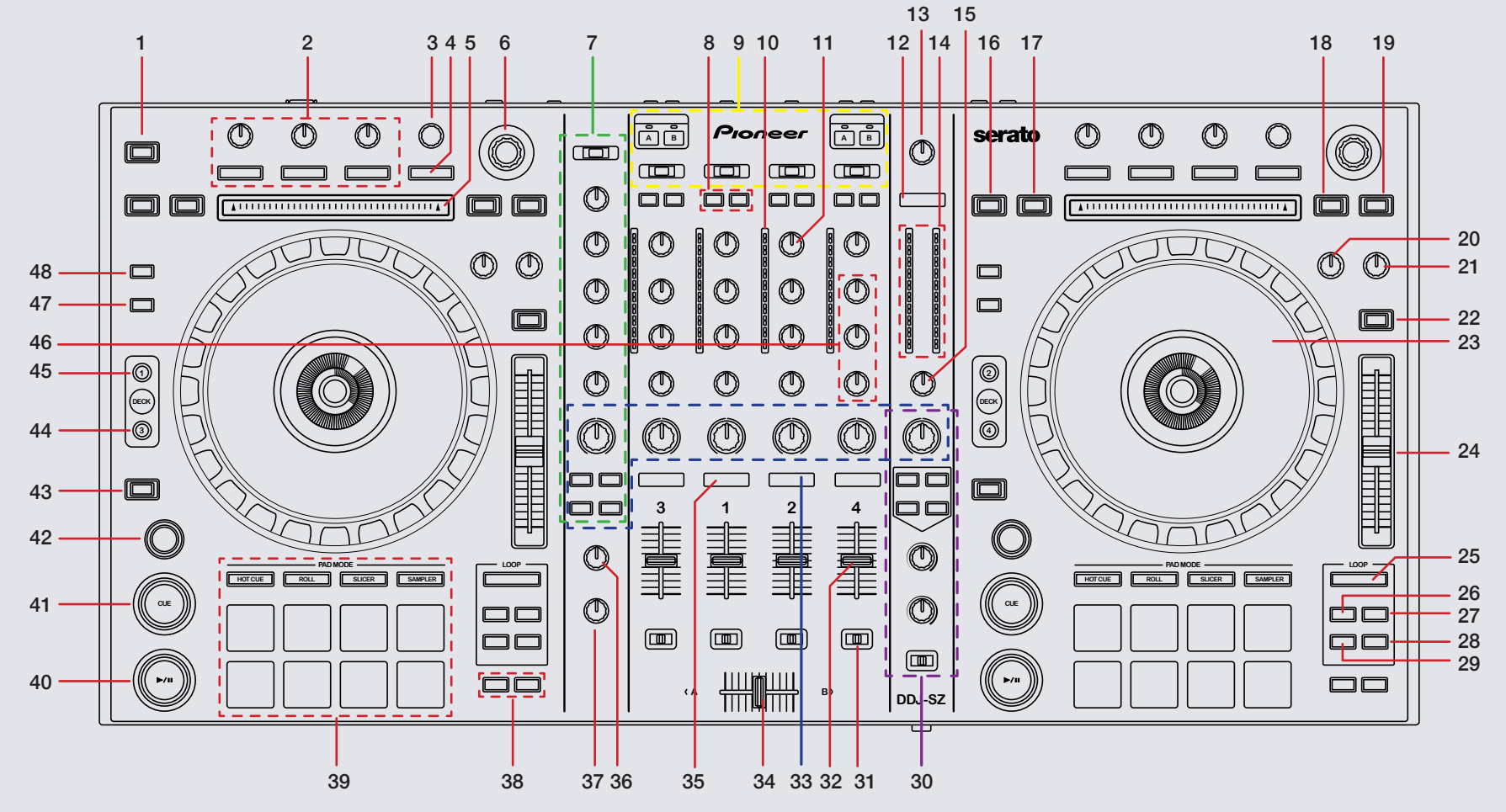

**CD** serato **DJ**  **NOTE:** The **SHIFT** button is used with other buttons that have shift modifier functions.

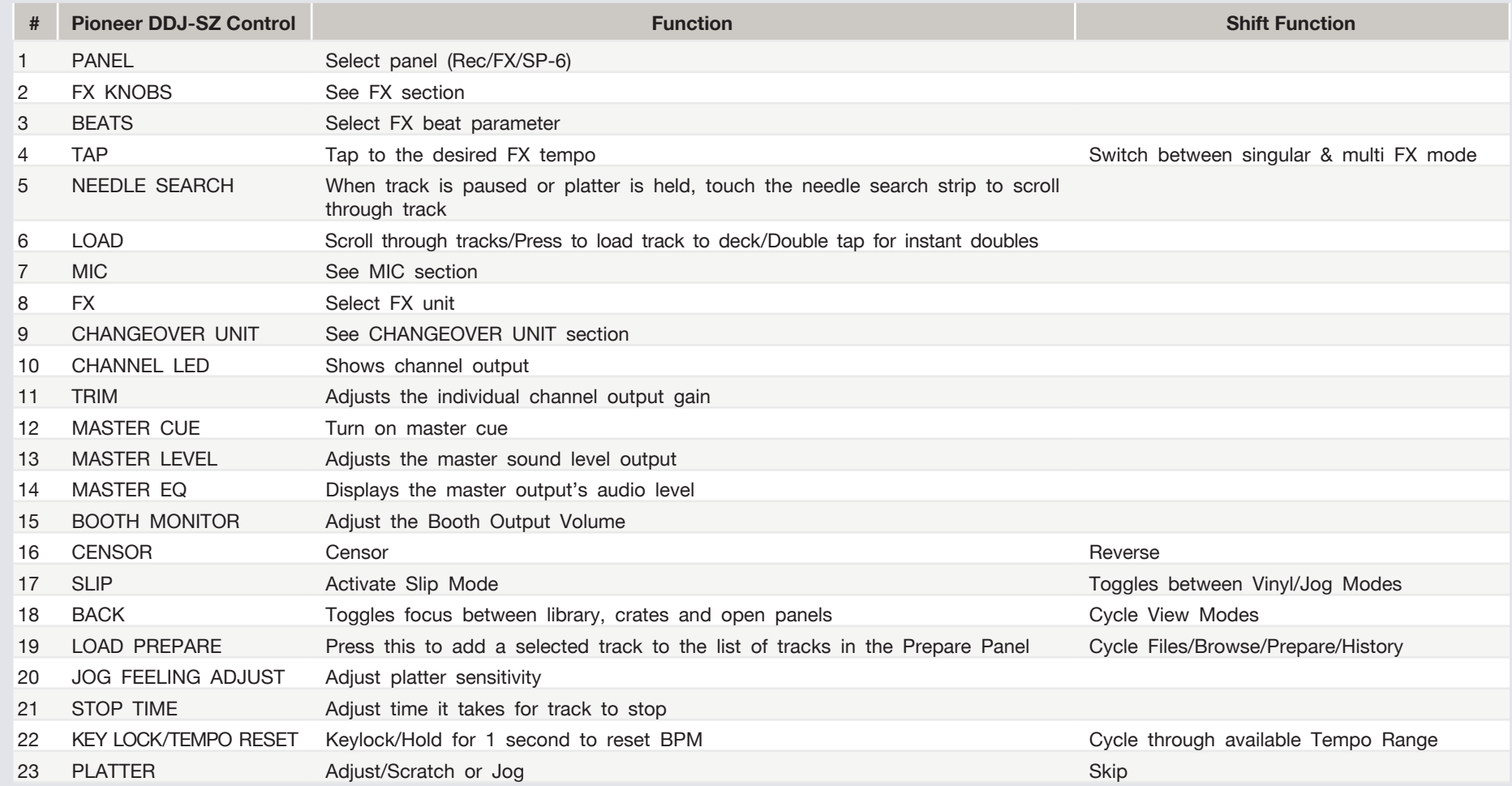

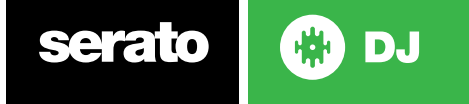

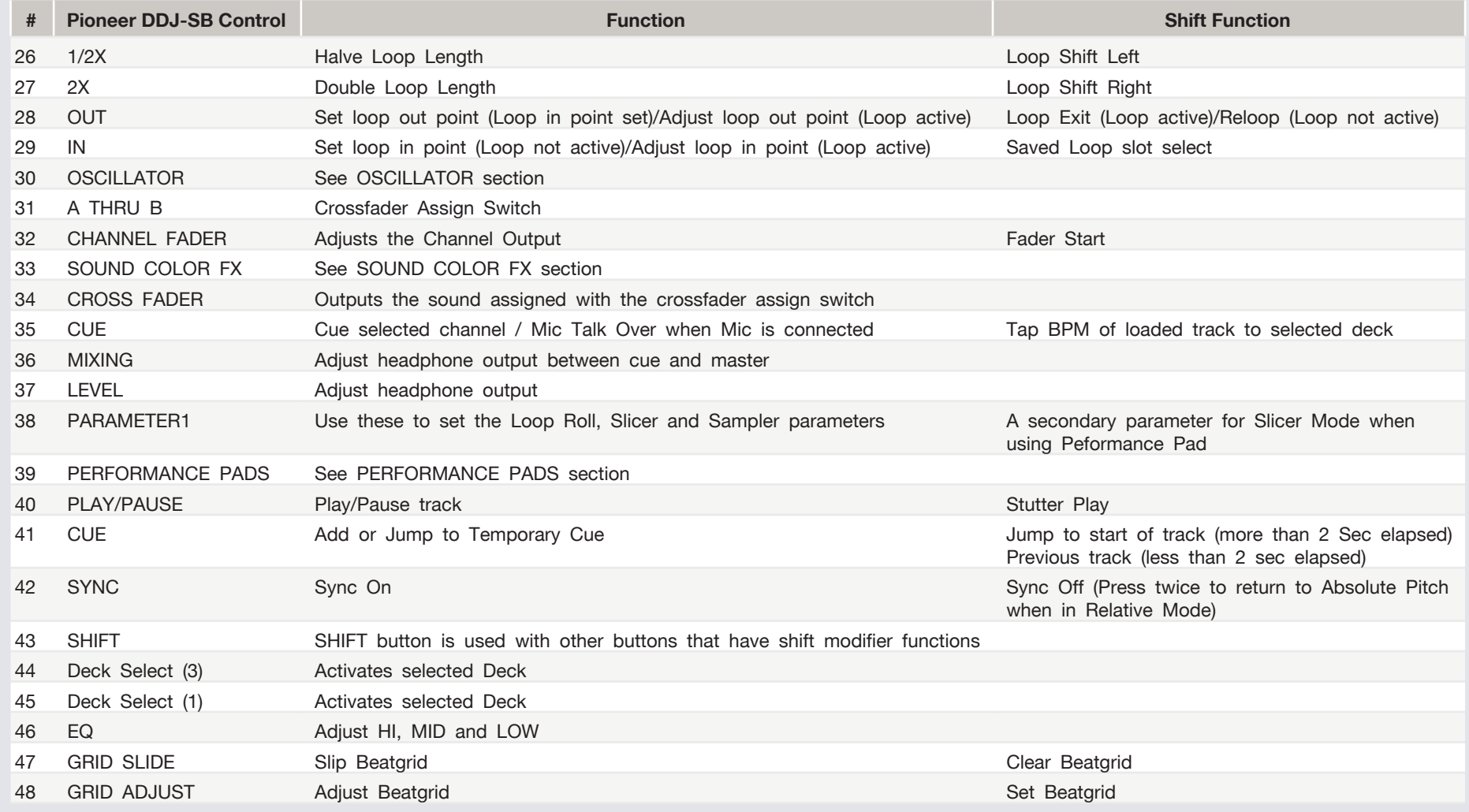

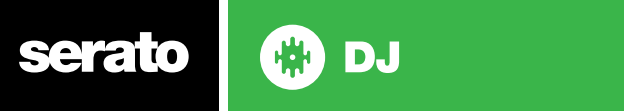

## Performance Pads

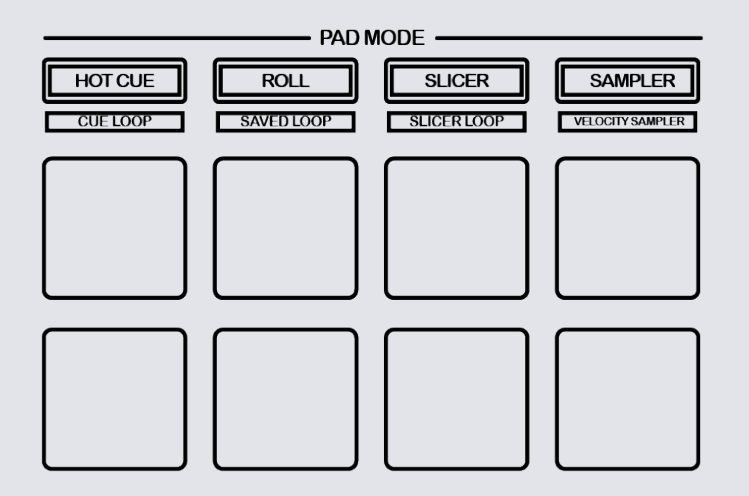

The performance pads have eight different modes you can select. The first four modes are; Hot Cue, Roll, Slicer and Sampler.

- **• HOT CUE Mode:** When pressing buttons 1-8 you can add up to 8 Cue Points. Holding **SHIFT** and pressing buttons 1-8 will delete the Cue Points.
- **• ROLL Mode:** When pressing buttons 1-8 you can activate a loop roll. The Loop Length is determined by the Auto Loop Range currently selected in the Auto Loop section in the software, which you can change this using the **PARAMETER1** buttons.
- **• SLICER Mode:** A specified range (or domain) is divided into eight equal sections, and these eight sliced sections are assigned to the respective performance pads. Pressing **SLICER** once for the first mode, is a shifting Slicer Domain. Pressing **SLICER** twice, for the second mode is a fixed Slicer Domain

or "loop". Use **PARAMETER1** to set the quantization for the slicer function. The quantization can be set in four ways: 1/8, 1/4, 1/2 and 1. **PARAMETER2** (Hold **SHIFT** + **PARAMETER1**) sets the domain. The domain can be set to one of six settings: 2 beats, 4 beats, 8 beats, 16 beats, 32 beats or 64 beats.

**•• SAMPLER Mode:** Buttons 1-6 Trigger Samples loaded in your Sample Banks. Use **PARAMETER1** to cycle through Sample Banks. Holding **SHIFT** and pressing buttons 1-6 will stop the sample playing. When a sample slot is empty, pressing the Buttons 1-6 + **SHIFT** will load the currently selected track in library panel to the corresponding sample slot. Sampler volume can be controlled using the **SAMPLER VOL** knob in the MIC section.

The next four modes are activated by holding SHIFT and pressing the pad mode selection buttons. The next four modes are; Hot Loop, Auto Loop, Manual Loop and Velocity Sampler.

- **• CUE LOOP mode:** Press buttons 1-8 to trigger your hot cues. it will also enable an auto loop after the selected Cue Point with the current auto loop length. Use the **PARAMETER1** buttons to halve or double the loop length. **SEE LOOPING FOR MORE INFORMATION.**
- **• AUTO LOOP mode:** When pressing buttons 1-8 you can activate an Auto Loop. The Loop Length is determined by the Auto Loop Range currently selected in the Auto Loop section in the software, which you can change this using the **PARAMETER1** buttons. **SEE LOOPING FOR MORE INFORMATION.**
- **• SLICER LOOP mode:** Pressing buttons 1-8 can set, save and launch previously made Manual Loops. Use the **PARAMETER1** buttons to halve or double the loop length. **SEE LOOPING FOR MORE INFORMATION.**
- **• VELOCITY SAMPLER Mode:** Buttons 1-6 behave in the same way as the standard sampler mode described above. However, in Velocity Sampler mode the volume of the sample will be affected by the amount of pressure applied to the button.

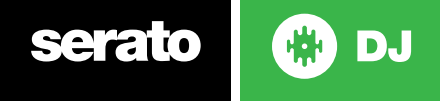

## Looping

You have up to 8 loops per track in Serato DJ, and the choice between either manual or auto loops. You can choose whether you have 2 loops (and 8 cuepoints) showing on screen, or 8 loops. To store the currently active or most recently created loop, click  $\|\cdot\|$  in the loop tab in the software.

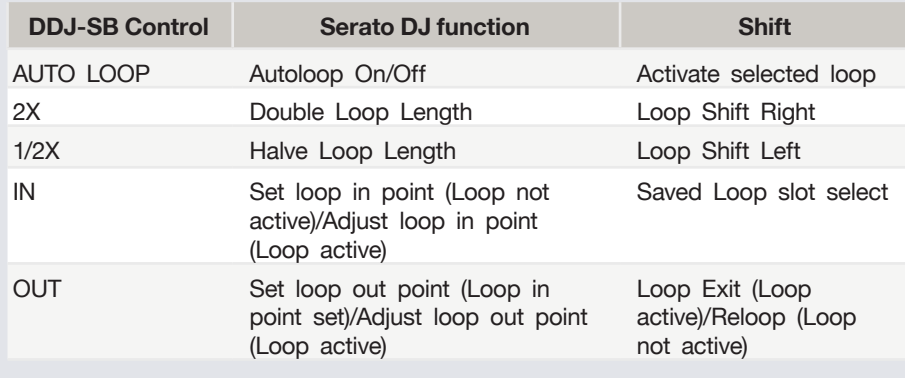

## DJ-FX

serato

The DJ-FX in Serato DJ are powered by iZotope™. Click the FX tab to open the FX panel. Select either 1, 2, 3, 4 or M to assign the selected effect bank to a deck or Master Output.

There are two available modes in the DJ-FX. Single FX Mode allows you to select one effect per FX bank, and has multiple parameters that can be adjusted. Multi FX Mode allows you to select up to three effects per FX bank, and adjust only one parameter, the FX Depth. The same effects available in Single FX mode are available in Multi FX mode, as well some additional presets.

You can select between the two FX modes by clicking either the Single FX mode

DJ.

button or Multi FX mode button  $\Box$  or by pressing SHIFT + TAP in the

### FX section on the DDJ-SZ.

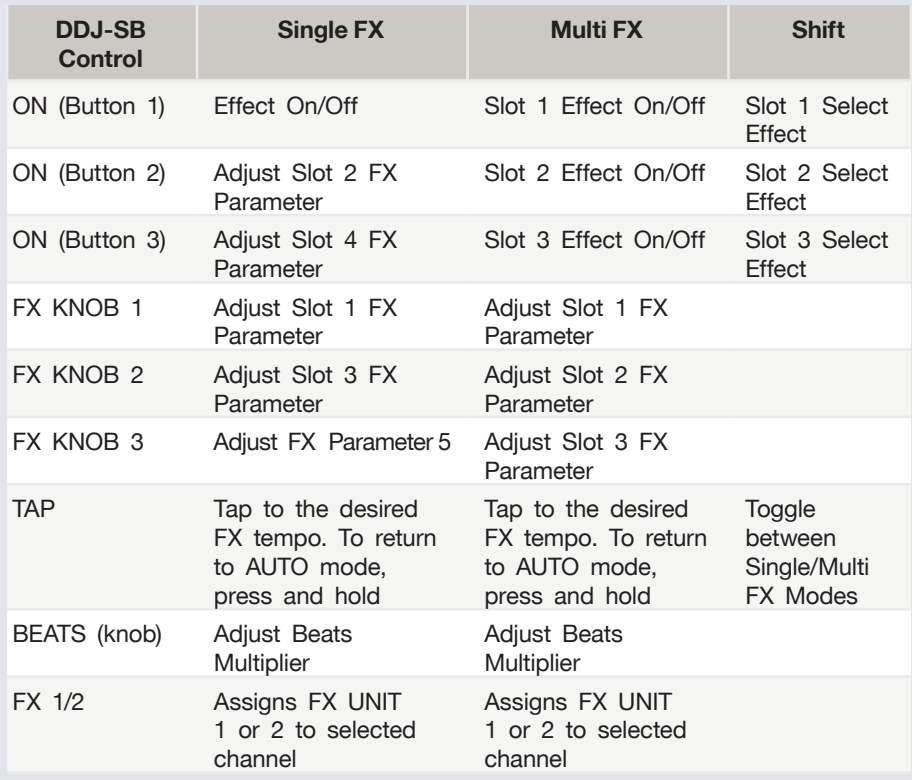

## Sound Color FX

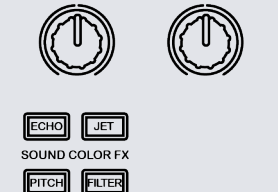

Sound Color FX are hardware effects built into the Pioneer DDJ-SZ. The 4 hardware effects are ECHO, JET, PITCH, and FILTER. These can be applied to each channel individually, the MIC channel, and the master channel. The Color FX knobs are used to control the depth of each effect.

## Changeover Panel

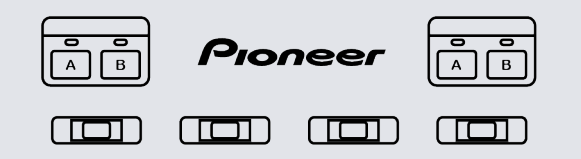

D.

**serato** 

Two USB ports enable two computers to be connected at the same time. A dedicated A/B button on each side of the controller enables DJs to split the controller and assign each half between the two USB ports. The INPUT SELECT switches allow you to switch individual channels between LINE, PHONO or USB for channels 3 and 4, and CD, or USB for channels 1 and 2.

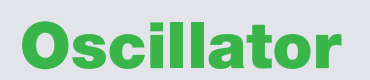

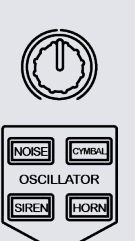

**VOLUME** n)

PARAMETER O

OSC ASSIGN  $\boxed{m}$  The new Oscillator provides four types of sound effects: NOISE, SIREN, CYMBAL and HORN. Tapping each of the buttons activates the effect(s), which can also be modified in volume, and depth. You can also add SOUND COLOR FX to the sound effects with the FX knob above the oscillator effects buttons. OSC ASSIGN is used for assigning the sound effects to channels 3, 4, or MASTER.

## **MIC**

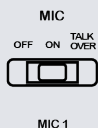

 $\mathbb{O}$  $MIC2$ <sup>LEV</sup>  $\mathbb{O}$ 

O LOW  $\circledcirc$ SAMPLER VOL  $\mathbb{O}$ 

The Pioneer DDJ-SZ has 2 MIC inputs, allowing you to use 2 MICs at anytime with this controller. The OFF/ ON/TALK OVER switch is to switch your MIC on/off and onto 'TALK OVER' mode. The LEVEL knobs are used to adjust the volume of the MICs, and the HI & LOW EQ knobs are used to adjust the EQ. You can also use the SOUND COLOR FX with your MIC. The FX knob is used to control the depth of your select effect.

## Serto Video

Serato Video is an Expansion Pack for Serato Software which adds the ability to playback and mix video files, use effects and fader transitions with your Serato DJ hardware, an additional MIDI controller or your mouse/keyboard.

For more information on Serato Video go to <http://serato.com/video>.

## MIDI

The MIDI control feature in Serato DJ provides the ability to map Serato DJ software functions to MIDI controller functions such as keyboards, triggers, sliders, and knobs. Integrating MIDI controllers into your Serato DJ setup can improve live performance usability, such as hitting pads on a MIDI controller to trigger Loops and Cue Points.

For more information download the Serato DJ manual by going to [http://sera](http://serato.com/dj/downloads)[to.com/dj/downloads](http://serato.com/dj/downloads)

**NOTE:** You can not MIDI Map your Pioneer DDJ-SZ, you will need to connect an additional MIDI controller to use these MIDI functions.

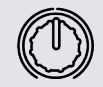

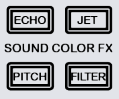

serato **DJ** 

## Using the Tool Tips

Click on the  $\overline{\text{o}}$  icon to enable Tool Tips. This is located in between the MIDI and setup button in the top right hand corner of the screen. Tool Tips provide a handy way to learn the various features of Serato DJ.

Move the mouse over a section of the screen to bring up a context sensitive tool tip. Holding the mouse over the  $\circledcirc$  button with Tool Tips turned on will show you a list of all keyboard shortcuts.

For more information about how to use Serato DJ, please go to our website www.serato.com or refer to the Serato DJ Software Manual.

For more information on your controller, please refer to the hardware manual.

For further help, please contact [support@serato.com](mailto:support%40serato.com?subject=Help%20with%20DDJ-SB%20and%20Serato%20DJ) or go to [www.serato.com/](www.serato.com/dj/support) [dj/support](www.serato.com/dj/support)

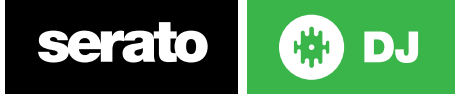